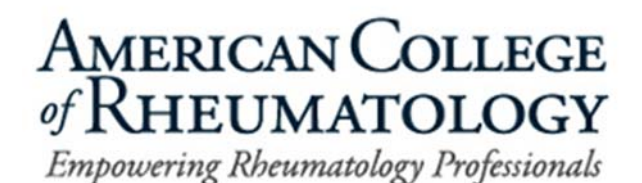

## **How to Locate and Print or Save the ACR Patient Fact Sheets**

Below we have outlined the steps to help you save a patient fact sheet as a PDF or print a patient fact sheet as a one‐page document:

• Step 1: Go to rheumatology.org, click on the menu and select Patient Resources.

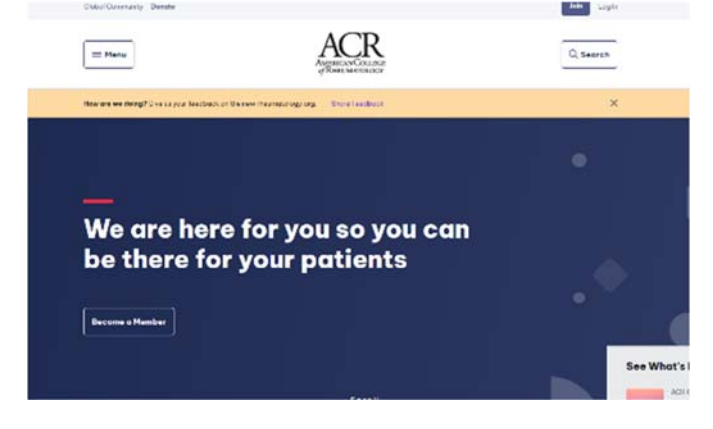

o

o

 Step 2: Under the Patient Resources section, select Diseases & Conditions and/or Treatments (*what you click under this step will depend on what you are personally looking for*).

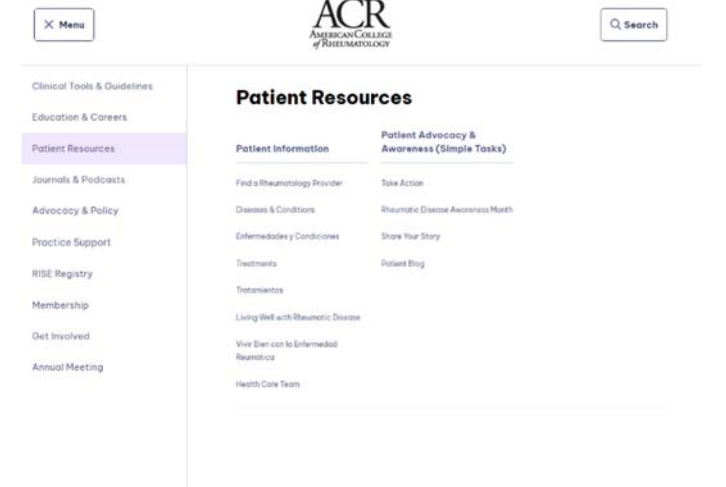

• Step 3: Once on the page you need, select the disease (or treatment) you want more information about.

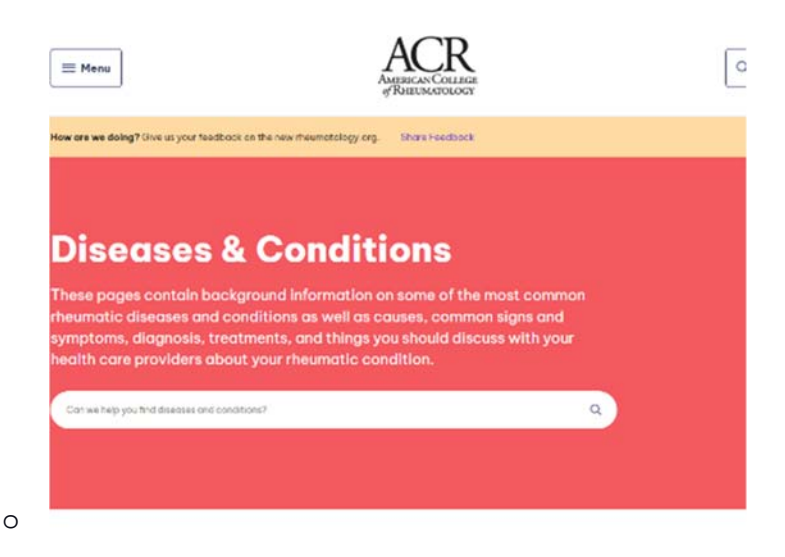

 Step 4: Once on any disease or treatment page, click the Print button in the upper right corner of the page (just above where it says En Español or In English).

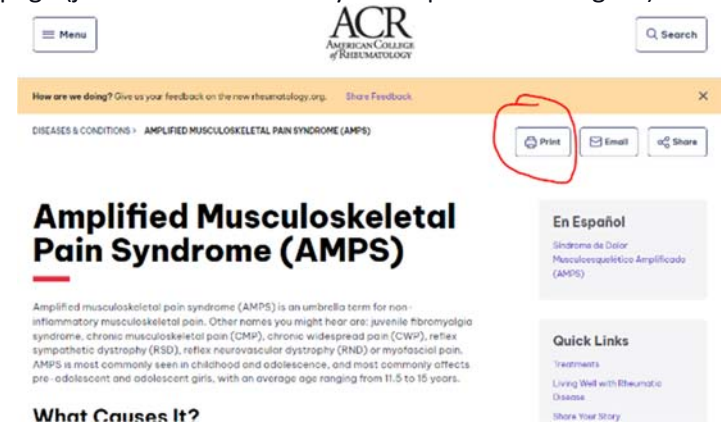

o

o

● Step 5: The print pop-up screen will appear. On a Windows computer, under Destination, click the dropdown menu to either **Save as PDF** or select a printer and click **Print**.

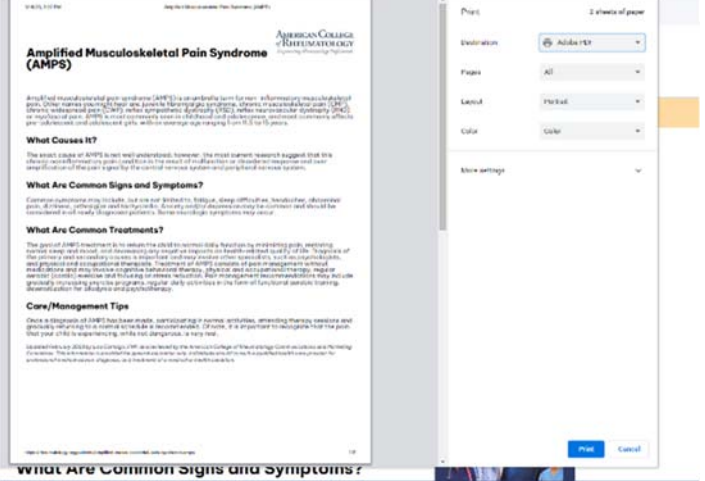

\* The vast majority of the patient fact sheets can be printed on one page. However, there are a handful *that exceed one page because the value of the content outweighed the request for a one‐page document.*